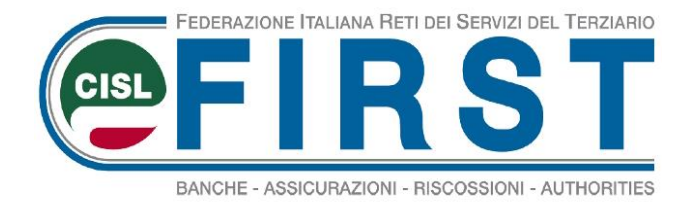

23/07/2019

# Virtual àgora TUTORIAL HOW TO ADD A DOCUMENT

https://agora.firstcisl.it

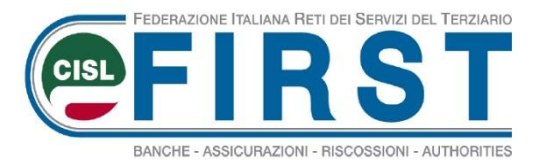

**Project Page - public**

Choose you project and press to "access to the reserved area"

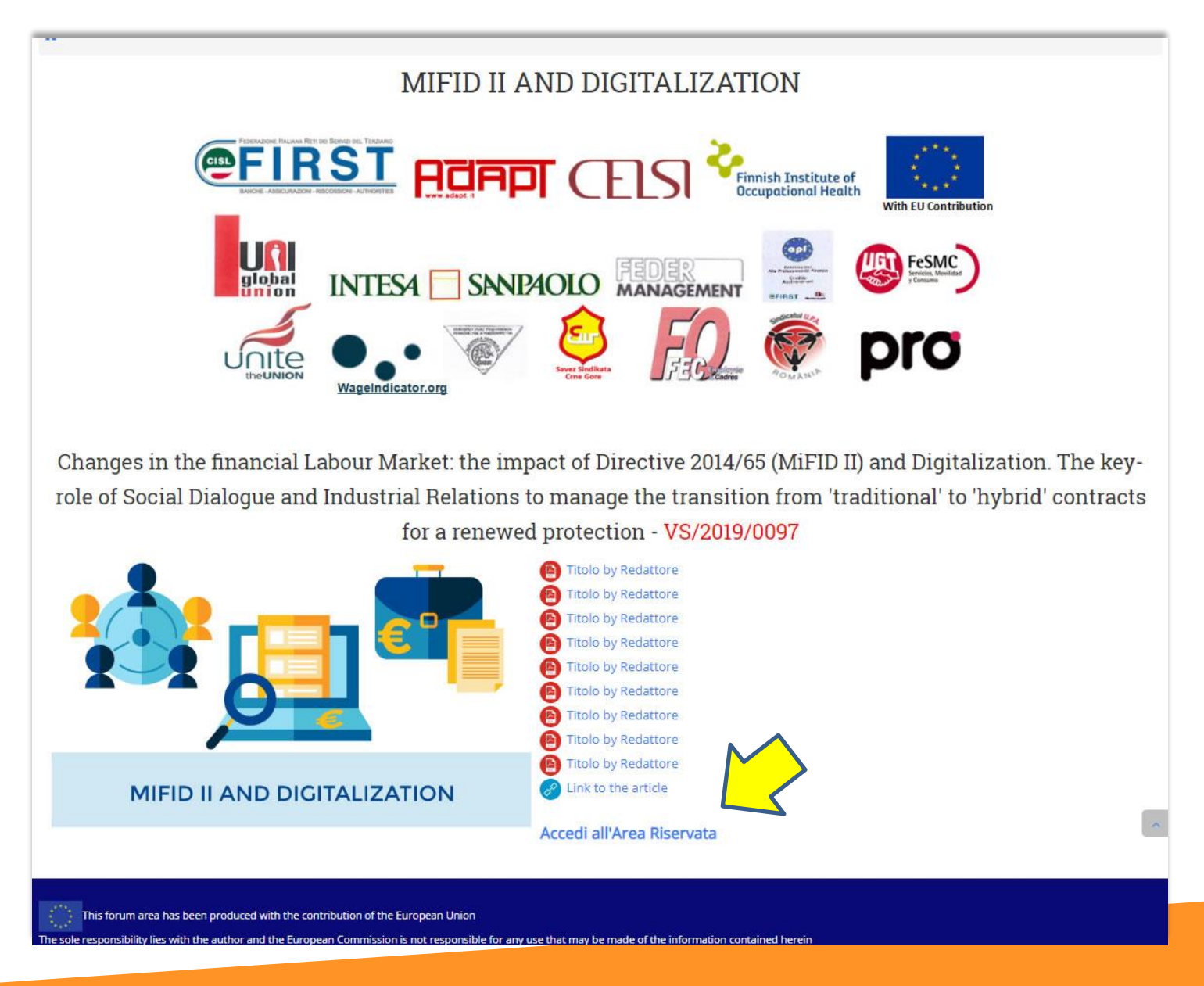

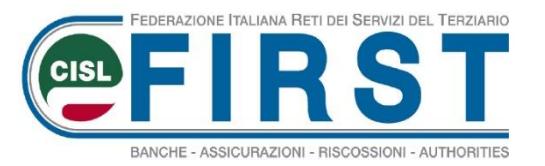

### **Project Page - private**

#### Choose the section where you want to publish the document

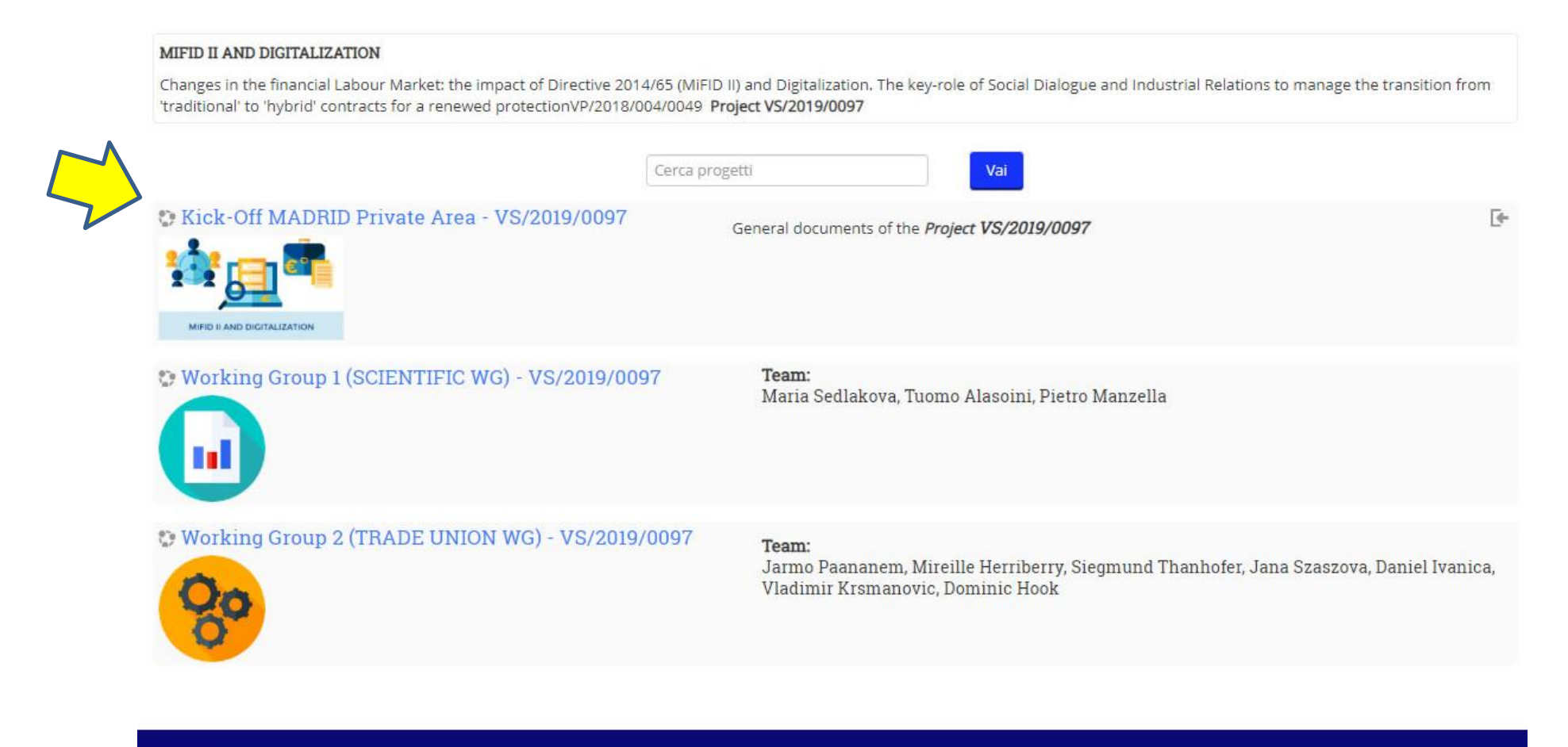

This forum area has been produced with the contribution of the European Union

The sole responsibility lies with the author and the European Commission is not responsible for any use that may be made of the information contained herein

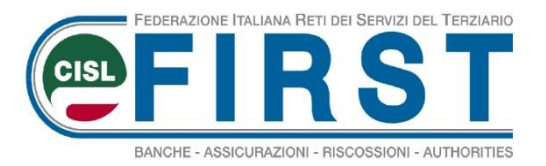

# **Login page**

#### Login with your username and password

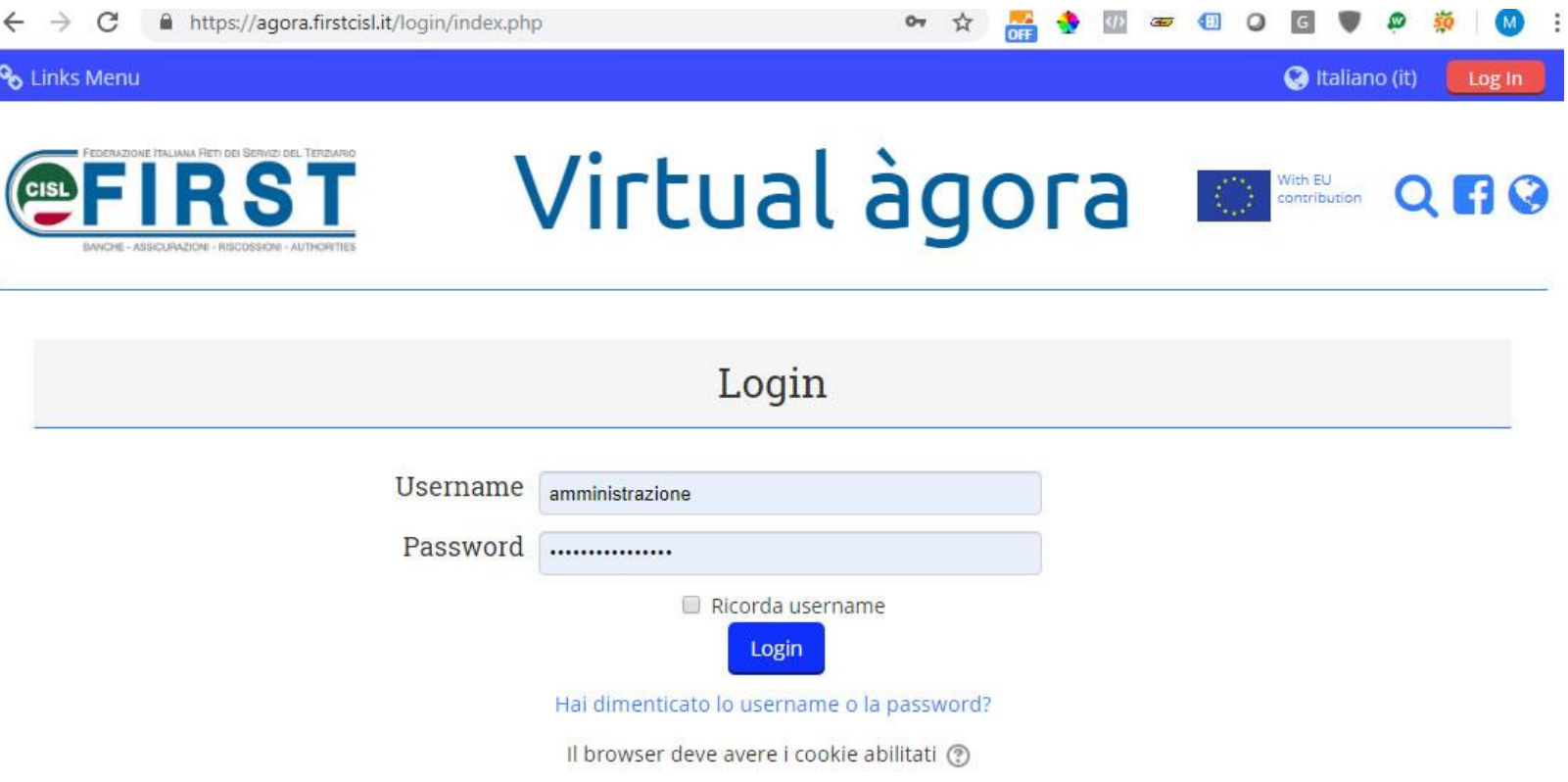

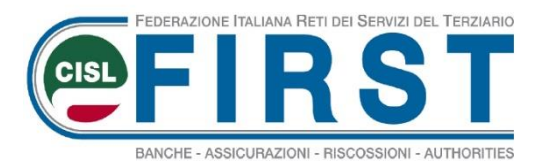

### **Add document - step 1**

#### Go to "documents from partners"

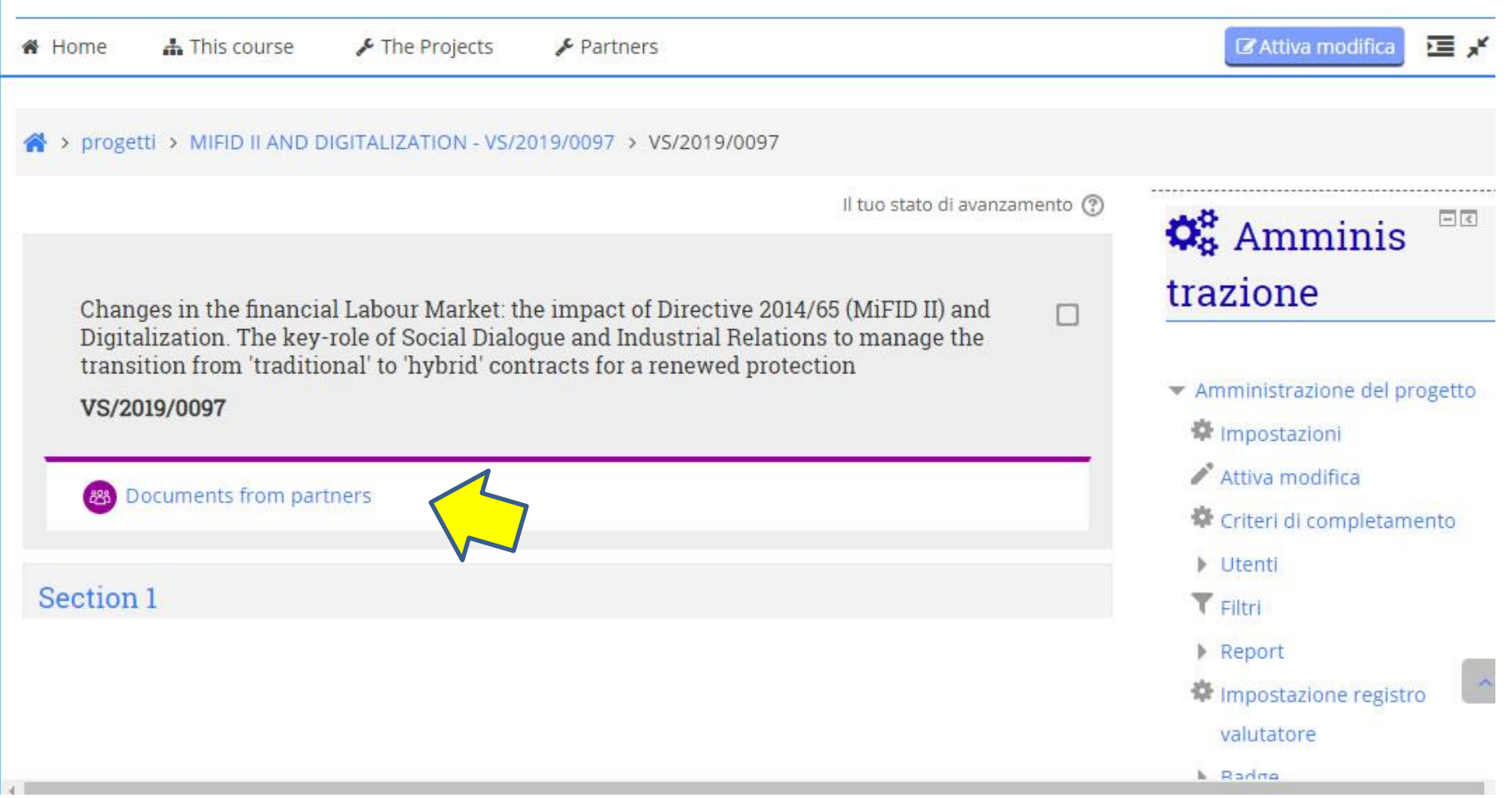

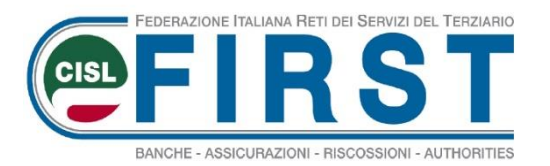

### **Add document – step 2**

#### This section is like a forum: you can "add a new topic" or reply to a topic

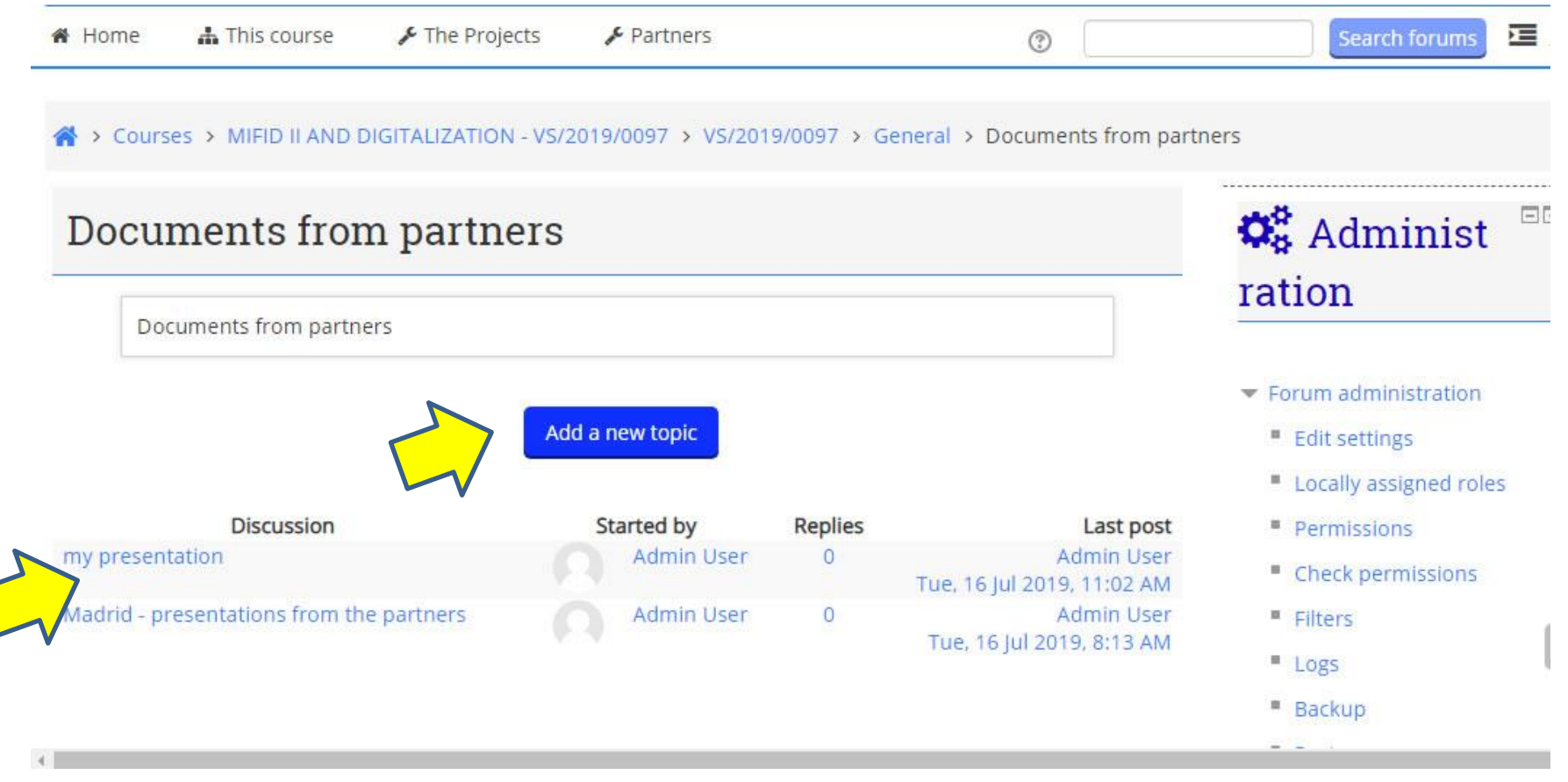

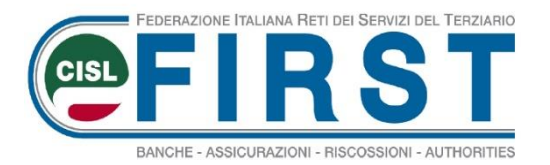

### **Add document – step 3**

Add just some information about your document and attach your file.

**F. WANNITH MIL** 

#### \* Your new discussion topic

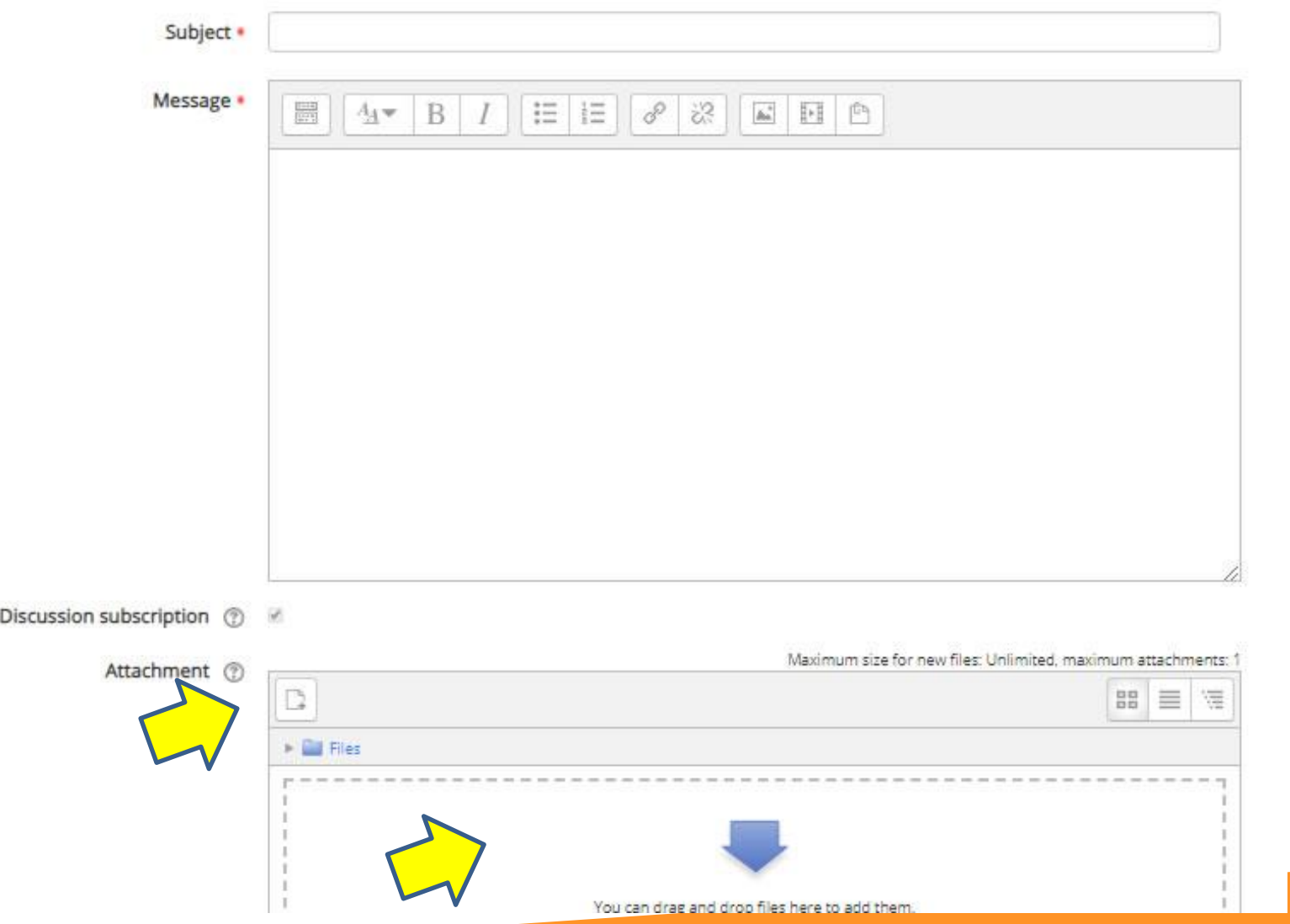

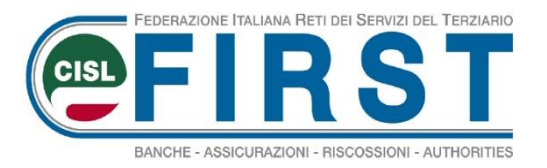

# **Add document – step 3.1**

F. Louisville un

### The pop up window show the ways to attach the file: From your PC press "upload file"

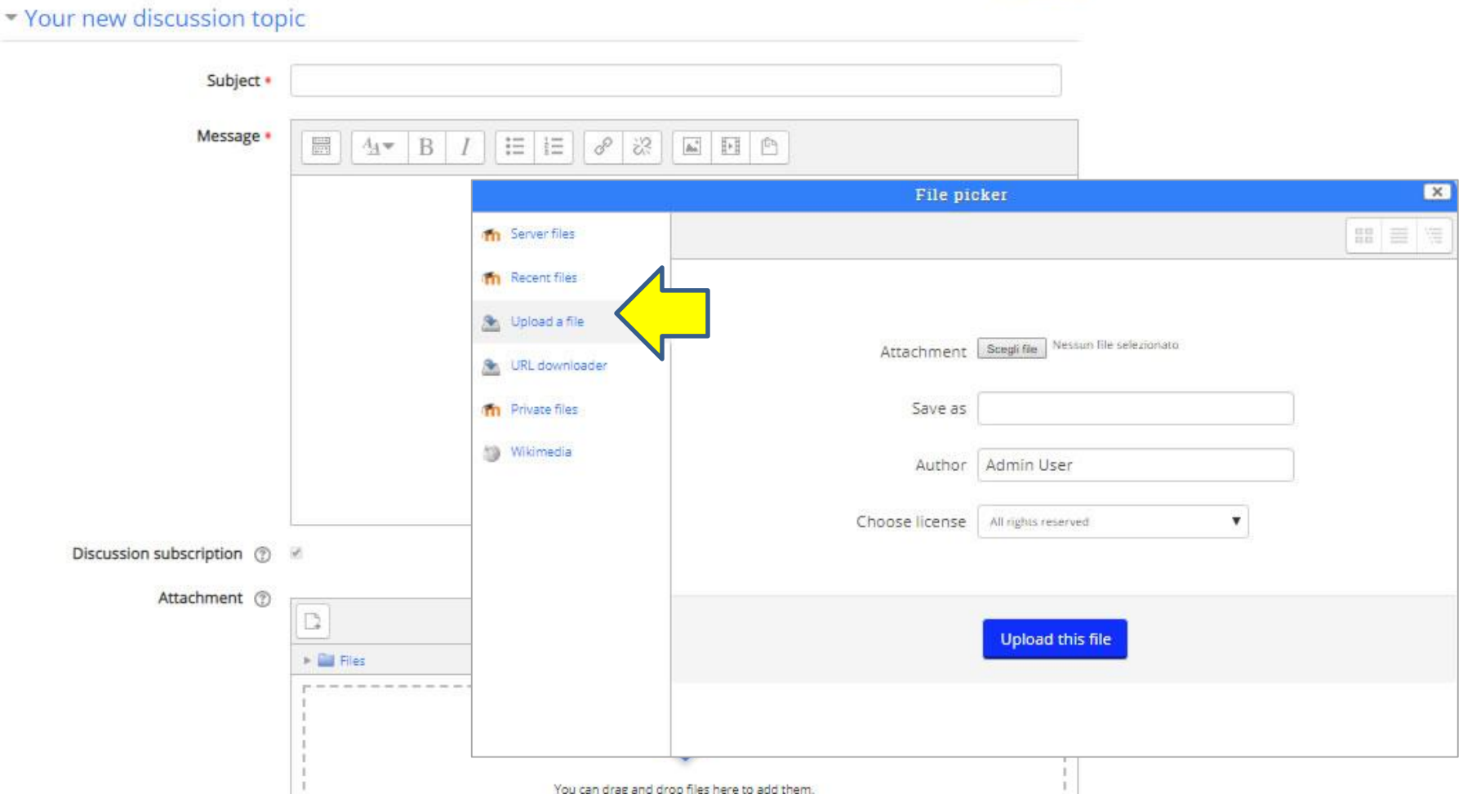

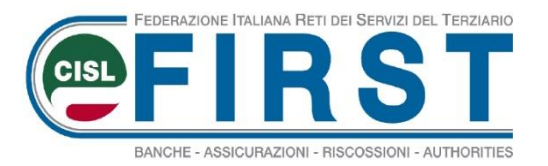

**Add document – step 4**

#### At the end remember to click "Post to forum" to save the page

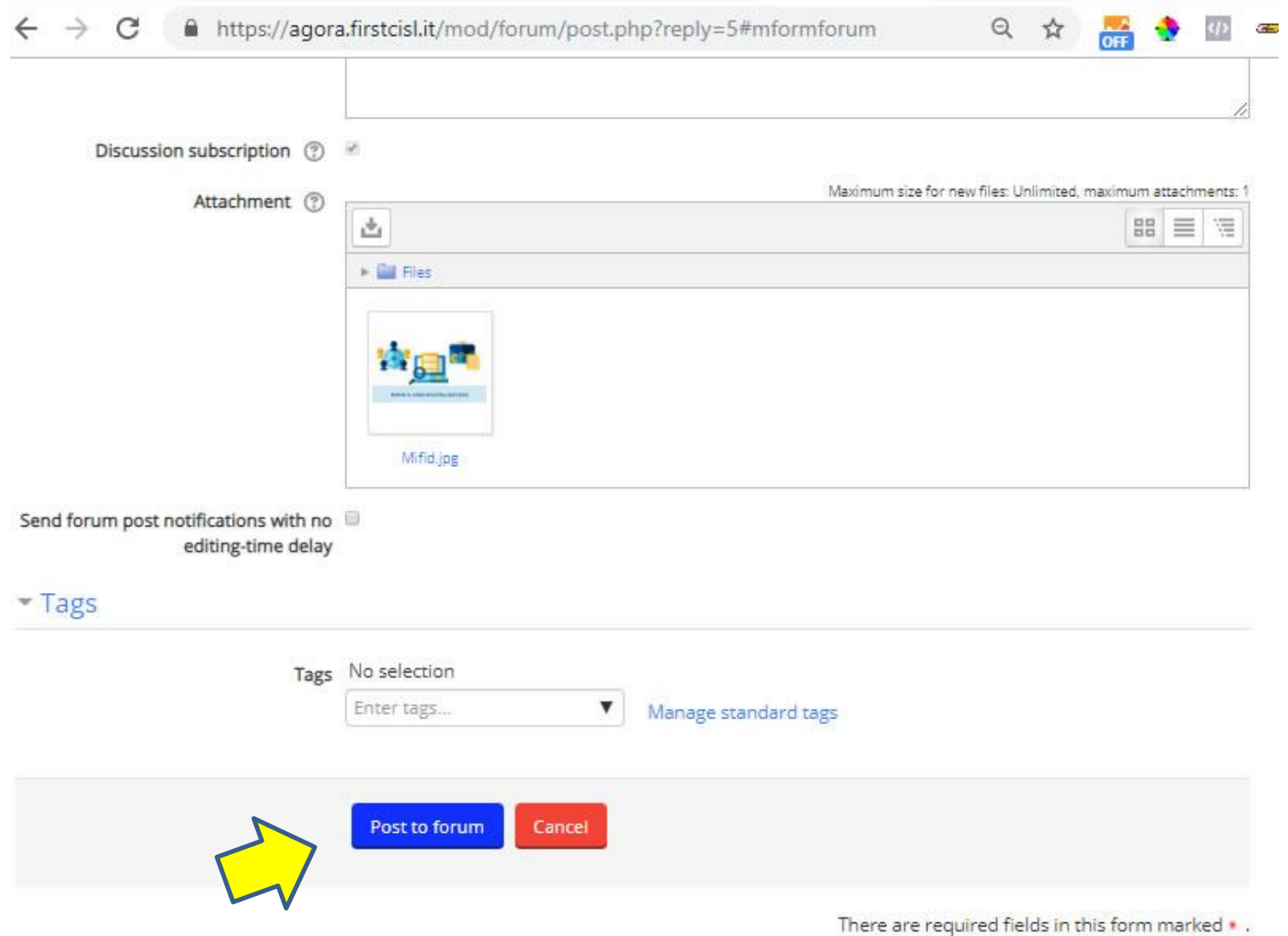